### Cover Course Syllabus Type Typeface Notes Things you should know about... Typeface Search Font Quiz Layout and Design **Layout Sequence** Copyright Offset Notepad **Syllabus Notepad Layout Thumbnails** Measurement Making a Rough Rough Comprehensive (hand drawn w/o text) Using the Scanner Comprehensive (computer print w/text) Making a 4-Up Vertical Process Camera Negative **Negative Repair** Making a Masking Sheet Exposing and Developing a Plate Running the Press **Final Print** Padding Notepads Mounting a Print **Mounted Print** Rubric **Project Review** Screen Print **Syllabus Practice Cutting Thumbnails** Rough Comprehensive Degreasing a Screen How to Screen Print Final Print Reclaiming a Screen Making a Mat **Matted Print** Rubric

Project Review

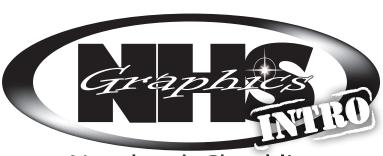

## Notebook Checklist

#### Vector Intro to Illustrator – Creating... Print of Dog Syllabus Raster vs. Vector Vectoring a Raster Some Tips for Using the Pen Tool Final Vector - B/W of original (Web Image) Final Vector - B/W of drawn image Final Vector - Color of drawn image **Project Review** Time Sheets Week 1 (8/23) Week 2 (9/2) Week 3 (9/9) Week 4 (9/16) Week 5 (9/23) Week 6 (9/30) Week 7 (10/7)

Week 8 (10/14)

Week 9 (10/21)

/136 Handouts and work /30 Color Coordinated /75 Creative & Attractive /49 Order /60 **Project Reviews** /350

Total

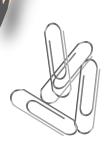

# Make a divider for each section (The Underlined topics)

- Should have images, text or graphic elements that are relative to the project
- It's a good idea to color coordinate the sections
- Don't use pixelated images
  Starred items should have label sheets
  - Should be on matching paper
  - Should label what the item is
  - Graphical elements are a nice touch

#### **Printing on Colored Paper**

- Place just ONE SHEET of paper on the bypass tray and tell others NOT to Print
- Choose File>Print, at the very bottom of the screen select Setup. Select the Ricoh printer and then click Preferences. Along the left side of the screen, change the

Paper Source Tray to Bypass

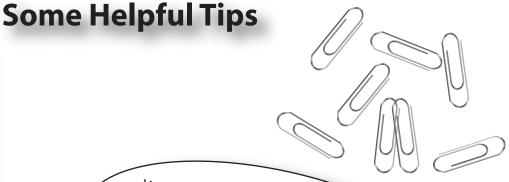

Your Notebook must be bound in some form or in gine. Papers that are not bound may not be ound may not be

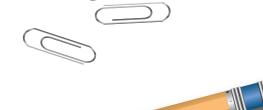

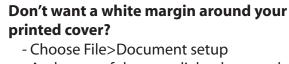

- At the top of the new dialog box set the bleed to .25"
- Changing one should change all of the edges, but if it doesn't, click on the chain link at the end or chage them manually
- Drag the edges of the cover out to the new box that is outside of the documents edges
- When printing, change the Media size from "Defined by Driver" to 11 x 17. On the right side of the Print Dialogue box, choose "Marks and Bleed and check "Crop Marks"
- Place ONE sheet of 11 x 17 paper into the the pull down tray (tray 1) on the color printer
- Press print on the dialogue box
- Cut the print down using the crop marks and the manual paper cutter

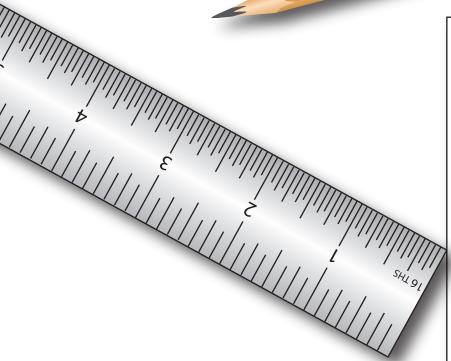

Don't forget to stop back in and pick your notebook up after it is graded!